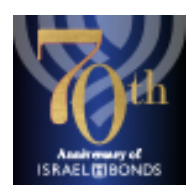

# *How to purchase your Israel bond online!*

### **CREATE A PROFILE**

1.) Go to www.israelbonds.com and click "Invest Online" on the top right.

2.) Click "Register" and follow the guided steps to create a profile. When you finish creating a profile, you will receive an email verification that you must click

3.) If you have purchased Israel Bonds in the past, please call to have your existing purchaser account linked to your new online profile. If you have never purchased an Israel Bond, please follow the instructions below to open a new purchaser account.

#### **OPEN A NEW ACCOUNT**

4.) Click the Home link and log in with the user name and password 5.) After logging in, click the "New Account" link and follow the process to create a new account. 6.) Once you've finished creating an account, you will see a message that you have to wait up to 24 hours for it to be approved.

## **PURCHASING A BOND**

7.) After you get the approval e-mail, log back in at www.israelbonds.com with your user name and password. You should see your purchaser account listed under "Your Linked Accounts". 8.) Click the Purchase link and follow the instructions. For purchasing a bond for in the name of Alpha Epsilon Pi Foundation please choose "Corporate/Partnership". Enter the following:

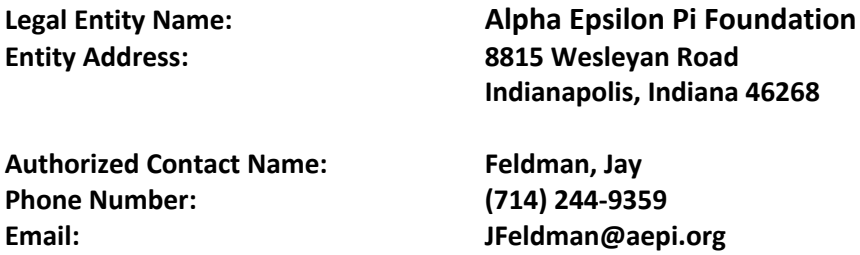

To purchase a \$36 bond, please choose "5 Year eMITZVAH BONDS", at the bottom of the list. 9.) After you select the bond type and enter the bond amount click the "Confirm & Proceed" button on the next screen. You will then be prompted to enter your bank account information to complete the purchase.

#### *YOU'RE DONE!*